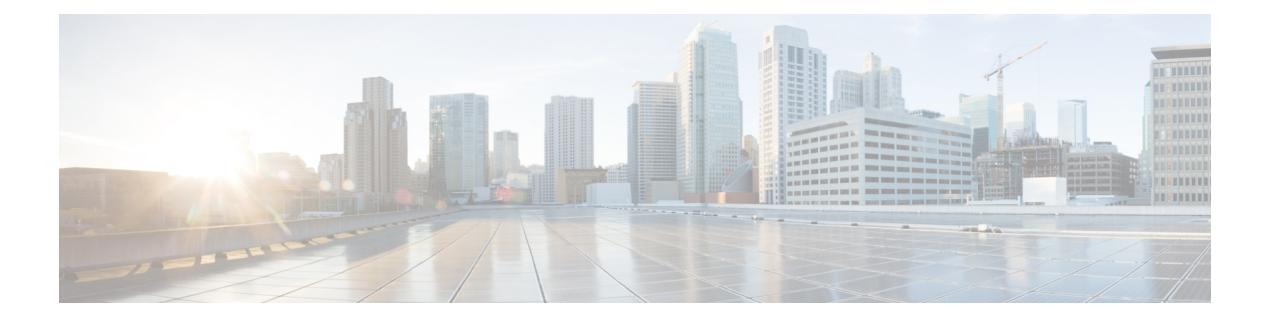

## **GCP**에서**Firepower Threat Defense Virtual**구축

Google에서 제공하는 고 가용성 호스팅 환경에서 애플리케이션을 실행할 수 있는 퍼블릭 클라우드 컴퓨팅 서비스인 Google Cloud Platform(GCP)에 FTDv를 구축 할 수 있습니다.

GCP 콘솔 **Dashboard(**대시 보드**)**에 GCP 프로젝트 정보가 표시됩니다.

- 아직 선택하지 않은 경우 **Dashboard(**대시 보드**)**에서 GCP 프로젝트를 선택해야 합니다.
- Dashboard(대시 보드)에 액세스하려면 **Navigation(**탐색**)** 메뉴 > **Home(**홈**)** > **Dashboard(**대시 보 드**)**를 클릭합니다.

GCP 콘솔에 로그인하여 GCP Marketplace에서 Cisco Firepower NGFW virtual firewall(NGFWv) 제품을 검색한 다음 FTDv 인스턴스를 시작합니다. 다음 절차에서는 GCP 환경을 준비하고 FTDv 인스턴스 를 시작하여 FTDv를 구축하는 방법을 설명합니다.

- VPC [네트워크](#page-0-0) 생성, 1 페이지
- [방화벽](#page-1-0) 규칙 생성, 2 페이지
- GCP에서 FTDv [인스턴스](#page-2-0) 생성, 3 페이지

## <span id="page-0-0"></span>**VPC** 네트워크 생성

FTDv를 구축하려면 FTDv를 구축하기 전에 4개의 네트워크를 생성해야 합니다. 네트워크는 다음과 같습니다.

- 관리 서브넷의 관리 VPC
- 진단 VPC 또는 진단 서브넷
- 내부 서브넷의 내부 VPC
- 외부 서브넷의 외부 VPC

또한 FTDv로 트래픽 흐름을 허용하도록 경로 테이블 및 GCP 방화벽 규칙을 설정합니다. 경로 테이 블 및 방화벽 규칙은 FTDv 자체에 구성된 규칙과 다릅니다. 연결된 네트워크 및 기능에 따라 GCP 경 로 테이블 및 방화벽 규칙의 이름을 지정합니다. GCP에서 FTDv를 위한 [네트워크](ftdv-gcp-gsg_chapter1.pdf#nameddest=unique_6) 토폴로지 샘플을 지침으로 참고합니다.

프로시저

- 단계 **1** GCP 콘솔에서 **VPC networks(VPC** 네트워크**)**를 선택하고 **Create VPC Network(VPC** 네트워크 생성**)** 를 클릭합니다.
- 단계 **2 Name(**이름**)** 필드에 원하는 이름을 입력합니다.
- 단계 **3 Subnet creation mode(**서브넷 생성 모드**)**에서 **Custom(**맞춤형**)**을 클릭합니다.
- 단계 **4 New subnet(**새로운 서브넷**)** 아래의 **Name(**이름**)** 필드에 원하는 이름을 입력합니다.
- 단계 **5 Region(**지역**)** 드롭 다운 목록에서 자신의 구축에 적합한 지역을 선택합니다. 네 개의 네트워크는 모 두 같은 지역에 있어야 합니다.
- 단계 **6 IP address range(IP** 주소 지역**)** 필드에 CIDR 포맷, 예를 들면 10.10.0.0/24의 형식으로 첫 번째 네트워 크의 서브넷을 입력합니다.
- 단계 **7** 기타 모든 설정은 기본값으로 하고 **Create(**생성**)**를 클릭합니다.
- 단계 **8** 나머지 3 개의 VPC 네트워크를 생성하려면 1 ~ 7 단계를 반복합니다.

## <span id="page-1-0"></span>방화벽 규칙 생성

FTDv인스턴스를구축하는동안관리인터페이스에대한방화벽규칙을적용합니다(SSH및SFTunnel 이 FMC와 통신할 수 있도록). GCP에서 FTDv [인스턴스](#page-2-0) 생성, 3 페이지을 참조하십시오. 요구 사항 에 따라 내부, 외부 및 진단 인터페이스에 대한 방화벽 규칙을 생성 할 수도 있습니다.

프로시저

- 단계 **1** GCP 콘솔에서 **Networking(**네트워킹**)** > **VPC network(VPC** 네트워크**)** > **Firewall(**방화벽**)**을 선택하고 **Create Firewall Rule(**방화벽 규칙 생성**)**을 클릭합니다.
- 단계 **2 Name(**이름**)** 필드에 방화벽 규칙을 설명하는 이름(예: *vpc-asiasouth-inside-fwrule*)을 입력합니다.
- 단계 **3 Network(**네트워크**)** 드롭 다운 목록에서 방화벽 규칙을 생성할 VPC 네트워크의 이름(예: *ftdv-south-inside*)을 선택합니다.
- 단계 **4 Targets(**대상**)** 드롭 다운 목록에서 방화벽 규칙을 위해서 적용할 옵션(예: **Allinstances inthenetwork**) 을 선택합니다.
- 단계 **5 Source IP(**소스 **IP)** 범위 필드에서 CIDR 형식(예: 0.0.0.0/0)으로 소스 IP 주소 범위를 입력합니다.

트래픽은 이들 IP 주소 범위 내의 소스로부터만 허용됩니다.

- 단계 **6 Protocols and ports(**프로토콜 및 포트**)** 아래에서 **Specified protocols and ports(**명시된 프로토콜 및 포 트**)**를 선택합니다.
- 단계 **7** 보안 규칙을 추가합니다.
- 단계 **8 Create(**생성**)**를 클릭합니다.

## <span id="page-2-0"></span>**GCP**에서 **FTDv** 인스턴스 생성

아래 단계에 따라 GCP Marketplace에서 Cisco Firepower NGFW Virtual Firewall(NGFWv) 제품을 사용 하여 FTDv 인스턴스를 구축할 수 있습니다.

프로시저

- 단계 **1** [GCP](https://console.cloud.google.com/) 콘솔로 로그인합니다.
- 단계 **2 Navigation(**탐색**)** 메뉴**(** > **Marketplace(**마켓플레이스**)**를 클릭합니다 .
- 단계 **3** Marketplace에서 "Cisco Firepower NGFW Virtual Firewall (NGFWv)"을 검색하고 제품을 선택합니다.
- 단계 **4 Launch(**실행**)**를 클릭합니다.
	- a) **Deployment name(**구축 이름**)** 인스턴스를 위한 고유한 이름을 지정합니다.
	- b) **Zone(**영역**)** FTDv를 구축하고자 하는 영역을 선택합니다.
	- c) **Machine type(**시스템 유형**)** GCP [시스템](ftdv-gcp-gsg_chapter1.pdf#nameddest=unique_3) 유형 지원에 따라 정확한 시스템 유형을 선택합니다.
	- d) **SSH key (SSH** 키**)(**선택**)** SSH 키 쌍의 공용 키를 붙여넣기합니다.

키 쌍은 GCP가 저장하는 공용 키와 사용자가 저장하는 개인 키 파일로 구성됩니다. 이 두 키를 함 께 사용하면 인스턴스에 안전하게 연결할 수 있습니다. 인스턴스에 연결할 때 필요한 만큼 키 쌍 을 알고 있는 위치에 확실히 저장해야 합니다.

- e) 이 인스턴스에 액세스하기 위해 프로젝트 전체 SSH 키를 허용할지 아니면 차단할지를 선택합니 다. Google 문서 Allowing or blocking [project-wide](https://cloud.google.com/compute/docs/instances/adding-removing-ssh-keys#block-project-keys) public SSH keys from a Linux instance를 참조하십 시오.
- f) 시작 스크립트 인스턴스가 부팅될 때마다 자동화된 작업을 수행하도록 FTDv 인스턴스에 대한 시작 스크립트를 생성할 수 있습니다.

다음 예는 시작 스크립트 필드에 복사하여 붙여 넣은 Day0 컨피그레이션의 샘플을 보여줍니다.

```
{
"AdminPassword": "Cisco@123123",
"Hostname": "ftdv-gcp",
"DNS1": "8.8.8.8",
"FirewallMode": "routed",
"IPv4Mode": "dhcp",
"ManageLocally": "No"
}
팁
```
- 실행 오류를 방지하려면 JSON 검사기를 사용하여 Day0 컨피그레이션을 검증해야 합니 다.
- g) 네트워크 인터페이스 인터페이스 구성: 1) 관리, 2) 진단, 3) 내부, 4) 외부.
	- 인터페이스를 생성한 후엔 거기에 인터페이스를 추가할 수 없습니다. 부적절한 인터페 이스 컨피그레이션으로 인스턴스를 생성했을 경우 해당 인스턴스를 삭제하고 적절한 인터페이스 컨피그레이션으로 다시 생성해야 합니다. 참고
- **1. Network(**네트워크**)** 드롭 다운 목록에서 VPC 네트워크(예 : *vpc-asiasouth-mgmt*)를 선택합니 다.
- **2. External IP(**외부 **IP)** 드롭 다운 목록에서 적절한 옵션을 선택합니다.

관리 인터페이스를 위해선 **External IP(**외부 **IP)** - **Ephemeral(**일회성**)**을 선택합니다. 이는 내 부 및 외부 인터페이스의 경우 선택 사항입니다.

- **3. Done(**완료**)**을 클릭합니다.
- h) **Firewall(**방화벽**)** 방화벽 규칙을 적용합니다.
	- 인터넷의 **TCP** 포트 **22** 트래픽**(SSH** 액세스**)** 허용 확인란을 선택하여 SSH를 허용합니다.
	- 인터넷의 **HTTPS** 트래픽**(FMC** 액세스**)** 허용 확인란을 선택하여 FMC를 허용하고 양방향, SSL 암호화 통신 채널(SFTunnel)을 사용하여 관리되는 디바이스가 통신할 수 있도록 합니다.
- i) **More(**더 보기**)**를 클릭하여 보기를 확장하고 **IP Forwarding(IP** 전달**)**이 **On(**켜짐**)**으로 설정되어 있는지 확인합니다.

단계 **5 Deploy(**구축**)**를 클릭합니다.

GCP 콘솔의 VM 인스턴스 페이지에서 인스턴스 상세 정보를 확인합니다. 내부 IP 주소, 외부 IP 주소 그리고 인스턴스를 시작하고 중지할 수 있는 제어 기능을 확인할 수 있습니다. 인스턴스를 수정해야 하는 경우 인스턴스를 중지해야 합니다.